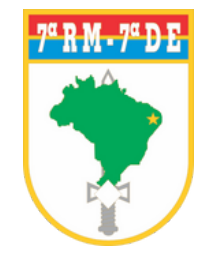

## HOSPITAL DE GUARNIÇÃO DE NATAL

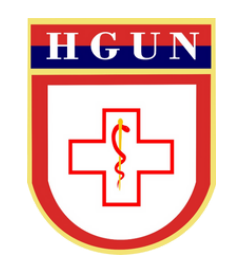

# **TUTORIAL DE MARCAÇÃO DE CONSULTAS VIA CHAT**

- **PASSO 1:** Para acessar a marcação de consultas, acesse **www.hgun.eb.mil.br**
- **PASSO 2:** Na página inicial, clique no ícone **MARCAÇÃO DE CONSULTAS**, quadrado azul em  $\bullet$ destaque, localizado em Serviços

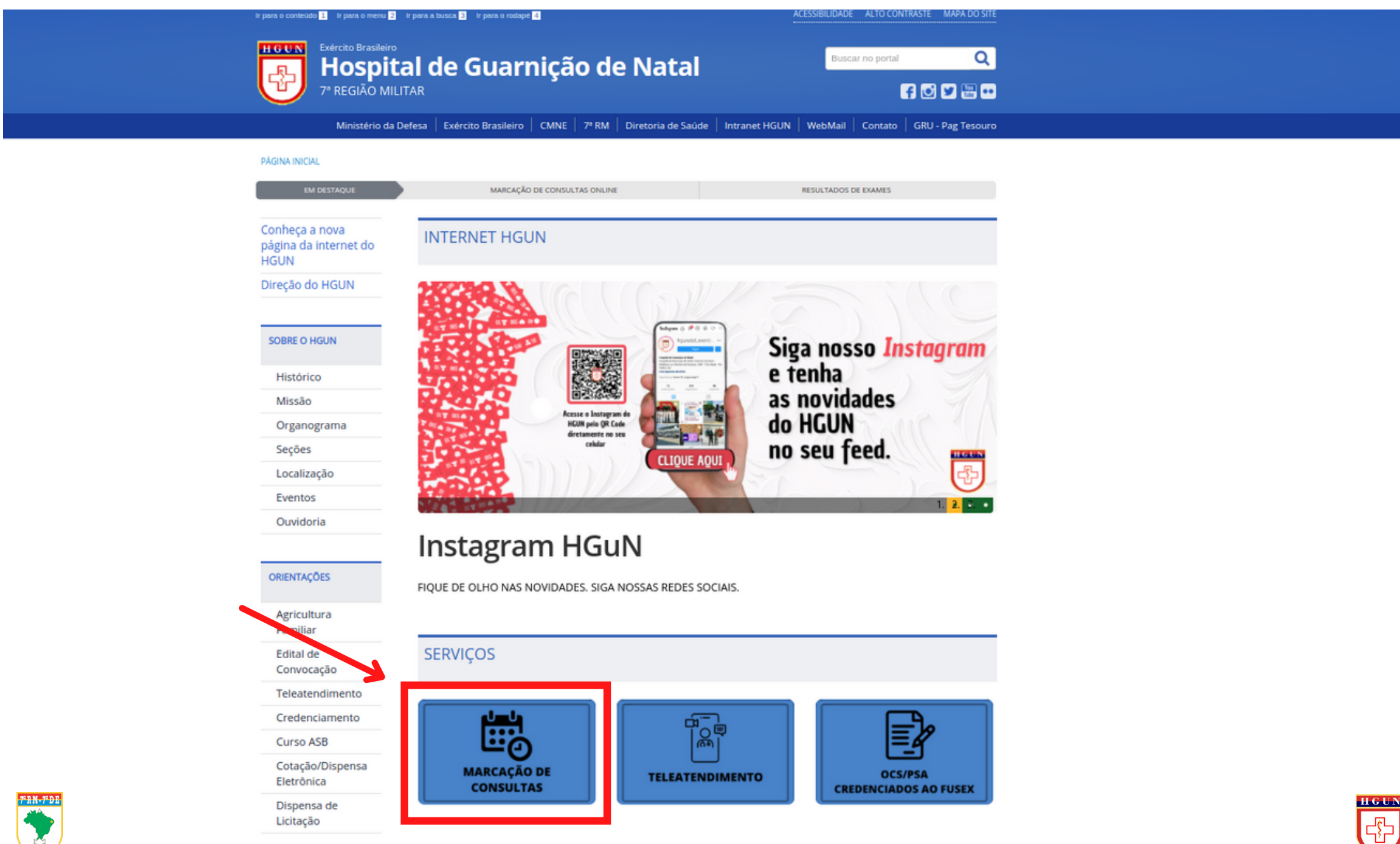

#### · PASSO 3: Clique no ícone MARCAÇÃO DE CONSULTAS CHAT

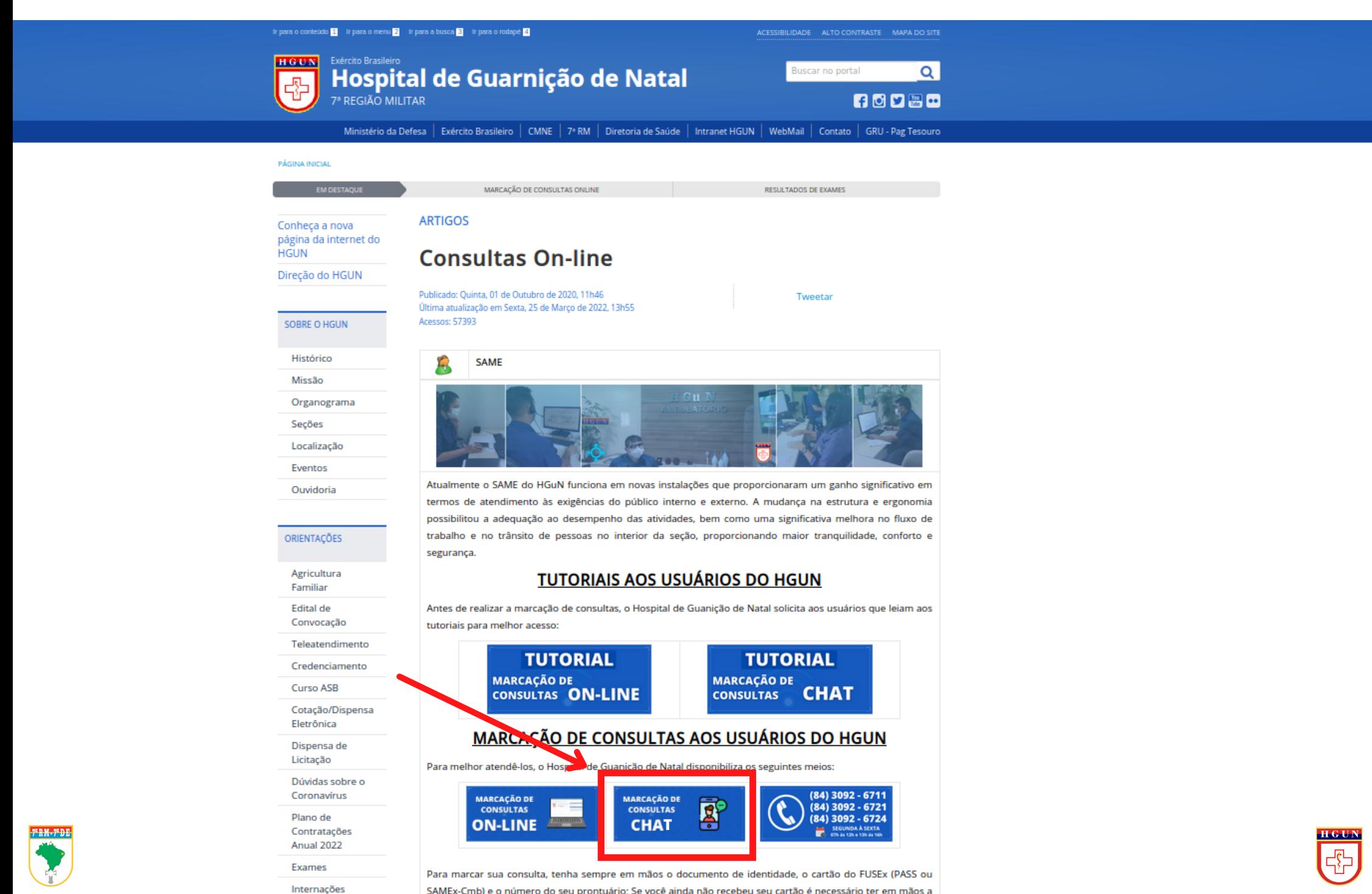

· PASSO 4: Clique em IR PARA O ATENDIMENTO

Hospital De Guarnição De Natal  $\frac{1}{\binom{2n}{n}}$ 

ENTRAR

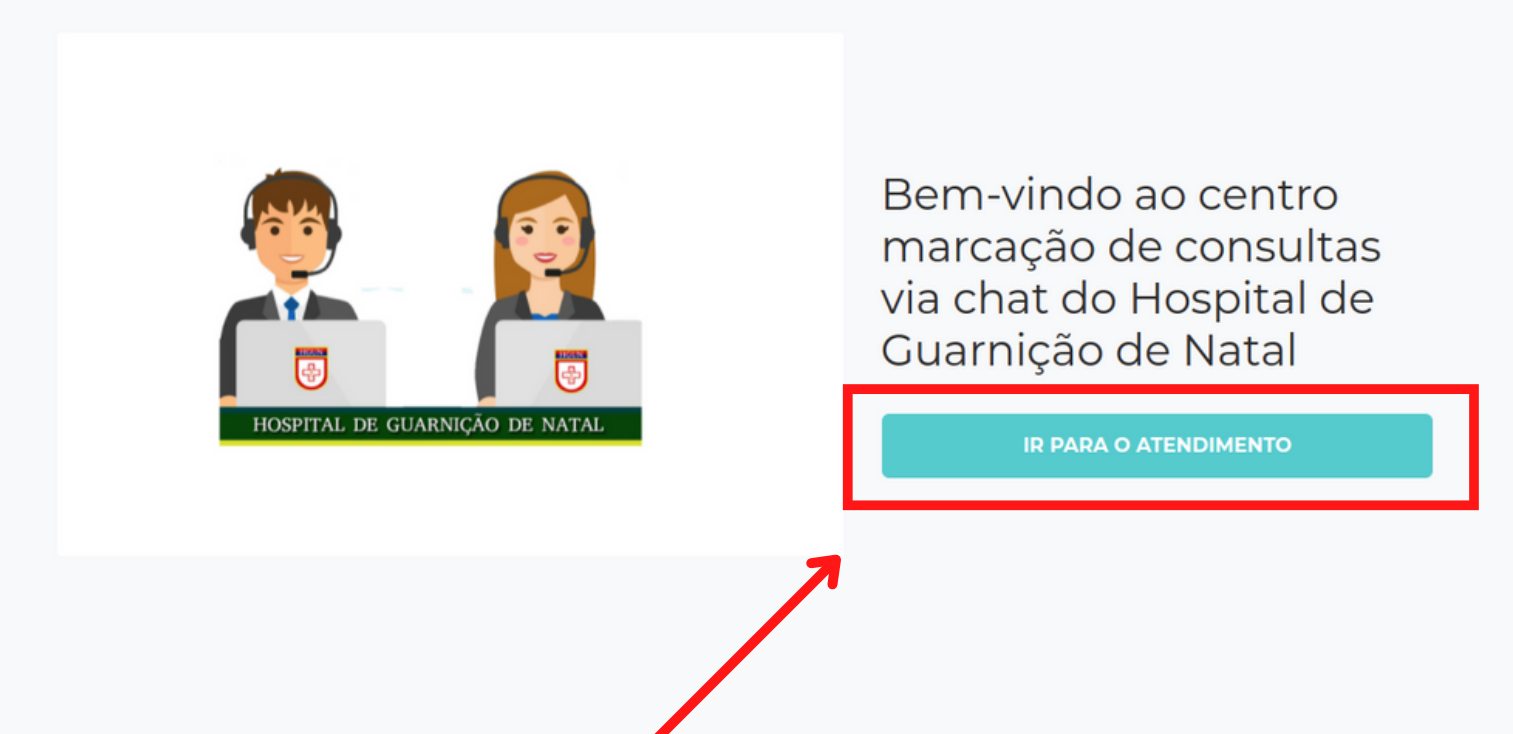

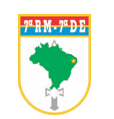

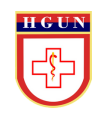

**PASSO 5:** Preencha suas informações e clique em continuar

### **OBS:** Todos os campos devem ser preenchidos

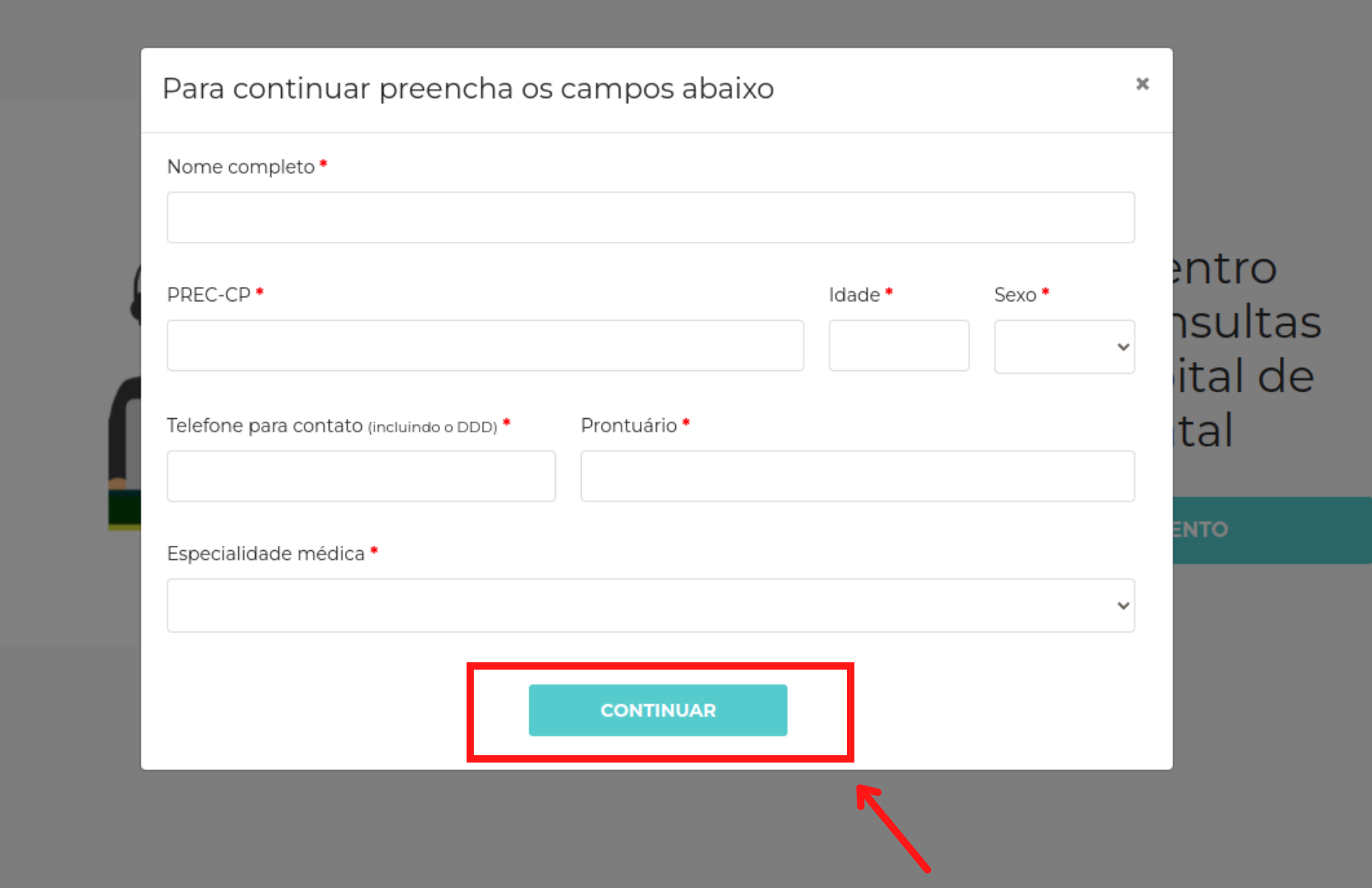

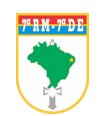

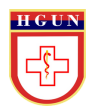

· PASSO 5: Você vai ser redirecionado para uma fila de espera, onde irá aguardar o atendimento via chat.

Hospital De Guarnição De Natal 罱

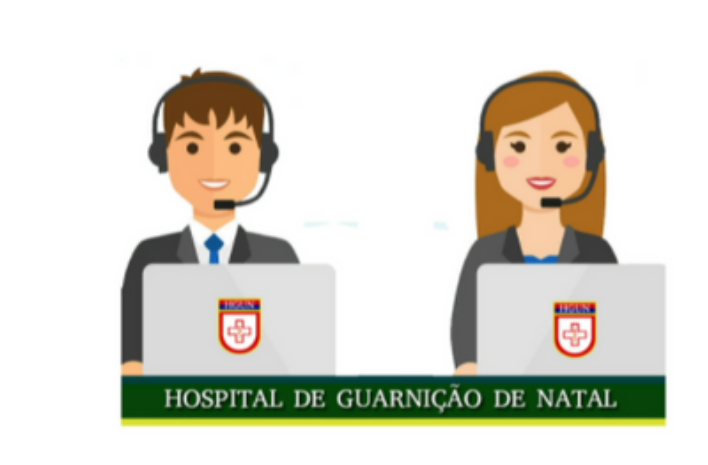

#### Sua vez está chegando

Você está numa sala de espera virtual e será rapidamente atendido. A númeração abaixo é sua posição na fila. Por favor aguarde na página.

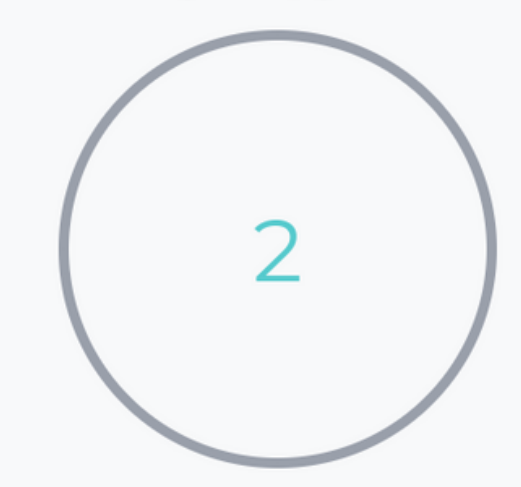

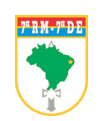

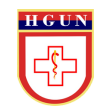